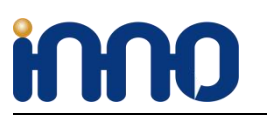

**We provide the coolest modules and design service for open source boards.**

# **RPI HIFI AMP HAT**

(**A RPI [Amplification](http://www.baidu.com/link?url=JiitVldI_Re6_Qqz5bhp56kL9gkNpS1Epg4YULxJ_IOP1NElUy-EMG-R7_B0M_rlevqDpZw9XKQSwSYg4cThj8YRQlfkfjcEwgMJfoOmpyZHVnRVNFvMTkO2iENgm-NLpFsST0RdFinGQ406-Qf4wa) Module Supports all series RPI like PI ZERO,PIA+,PI B+,PI2,PI3,PI3+**)

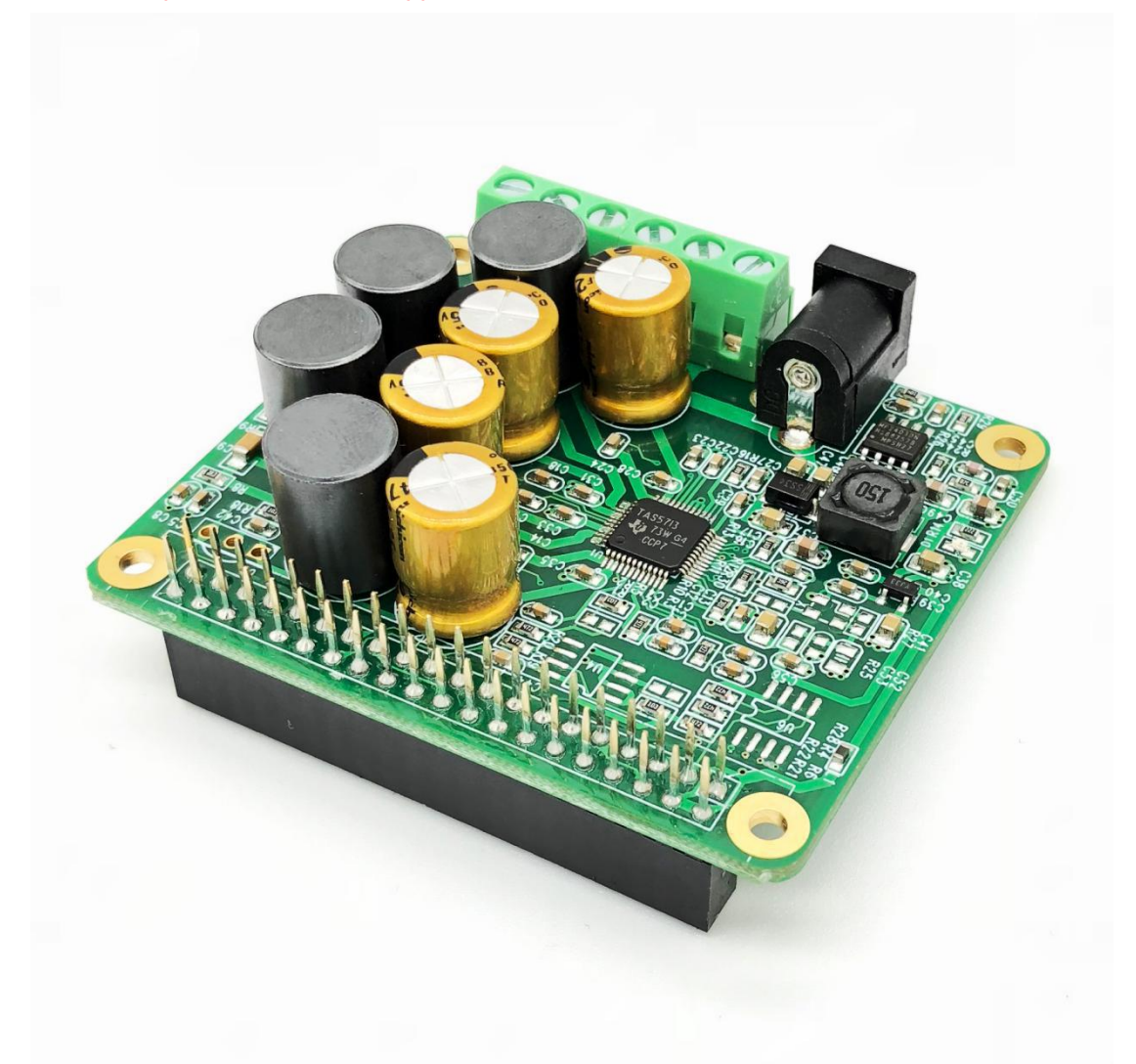

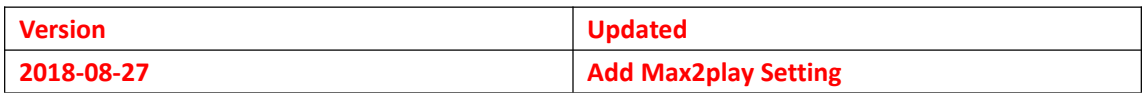

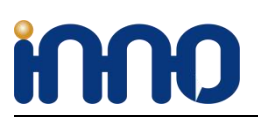

## **1**、**Overview**

The RPI HIFI AMP HAT is a high-quality, highly efficient 25W Class-D power amplifier for the Raspberry Pi. you can get a stereo audio system by mount it onto your Raspberry Pi. You only thing you have to do is connect your loudspeakers to our module. It's the ideal choice for small room audio system.

## **2**、**Functions and Features**

- 1, Up to 25W output power.
- 2, Capable of driving 4 Ohm speakers or higher.
- 3, Fully controllable from the Raspberry Pi.
- 4, Support 44.1kHz and 48kHz sample rates.
- 5, Digital-analog conversion included—no need for external DACs or sound cards.
- 6, Fully digital sound path for optimal audio performance.
- 7, Connects directly to the Raspberry Pi no additional cables needed.
- 8, Wide Power input :12-20v external power input for both RPI and module.

9, HAT size.

- 10, Up to 90% Efficient.
- 11, Integrated EEPROM for automatic configuration (Option).

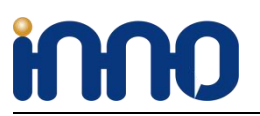

## **3**、**Hardware connection**

Connect the RPI HIFI AMP HAT and RPI with 40 pin connector .While installing the module attention to align the first leg of the raspberry pi and RPI HIFI AMP HAT.

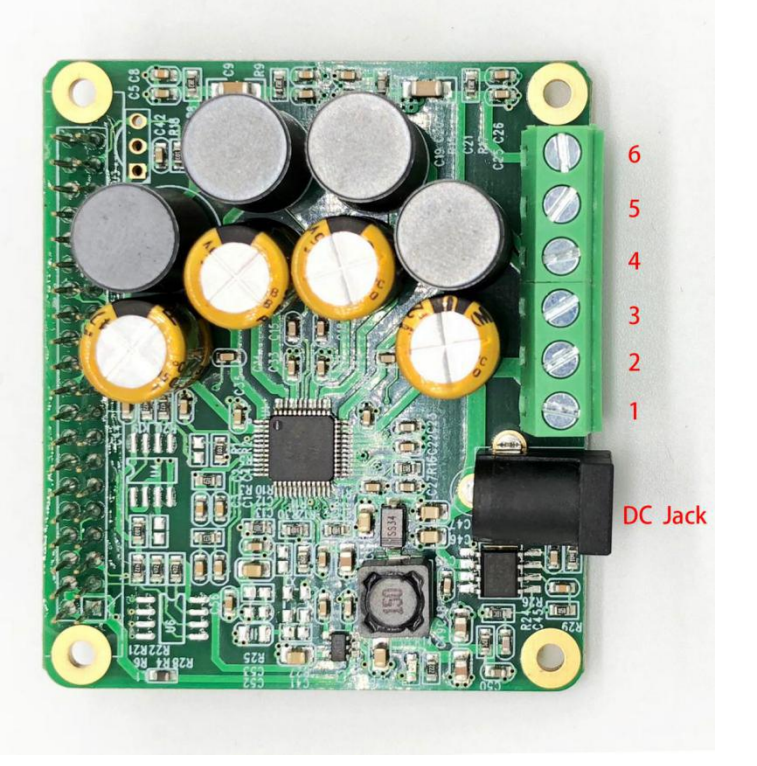

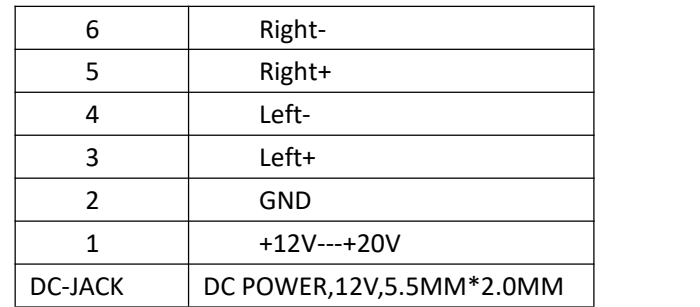

Remark:

PIN6,PIN5 is a set of signal;

PIN4,PIN3 is another set of signal

When powing RPI HIFI AMP HAT, Only need to power from DC-Jack Or PIN1&PIN2, not need to power RPI.

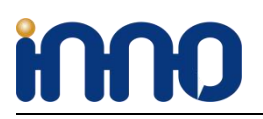

**We provide the coolest modules and design service for open source boards.**

## **4**、**Software Installation**

RPI HIFI AMP HAT compatible with many Raspberry pi music playback system such as: OSMC / Max2Play / RuneAudio / Volumio / Moode / PiCorePlayer / PiMusicBox / OpenELEC/ etc. The user can choose a suitable for their own .

We Provide Volumio/Max2play/Debian Preset System for testing.

## **4.1 VOLUMIO**

<https://volumio.org/get-started/>

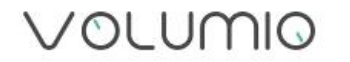

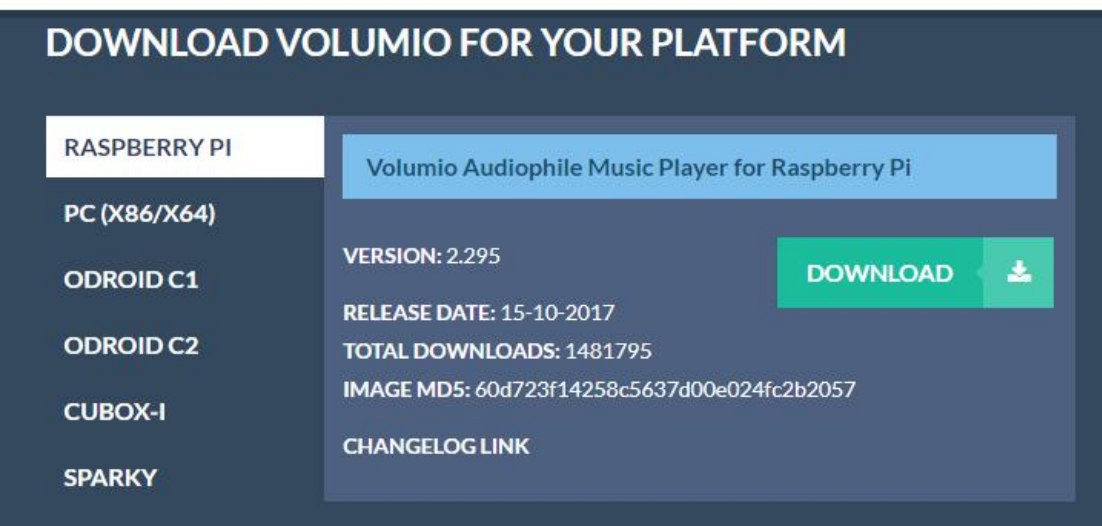

For the convenience of fast experience here we can supply Volumio preset software image: volmio-2.2.46-AMP-ok.img, operation as follows:

#### **4.1.1 System IMG**

Prepare a capacity of more than4 GB TF card and card reader.

1, Open Win32DiskImager.exe and select volmio-2.2.46-AMP-ok.img click 「write」wait for it complete .

2, Insert the TF card into the Raspberry pi then power on the system.

3, Using your smart phone or tablet or any device with wifi and browser search for wifi hotpots.

4, Connect hotspot Volumio with password *volumio2* (you can change your password once you login) the browser will automatically eject playback software UI which is based on web interface ( if you connect the hotspot successfully but for some reason browser can't pop up the playback page automatically, you can using <http://192.168.211.1> login

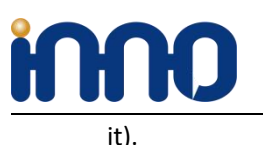

### **4.1.2 Music player UI Setting**

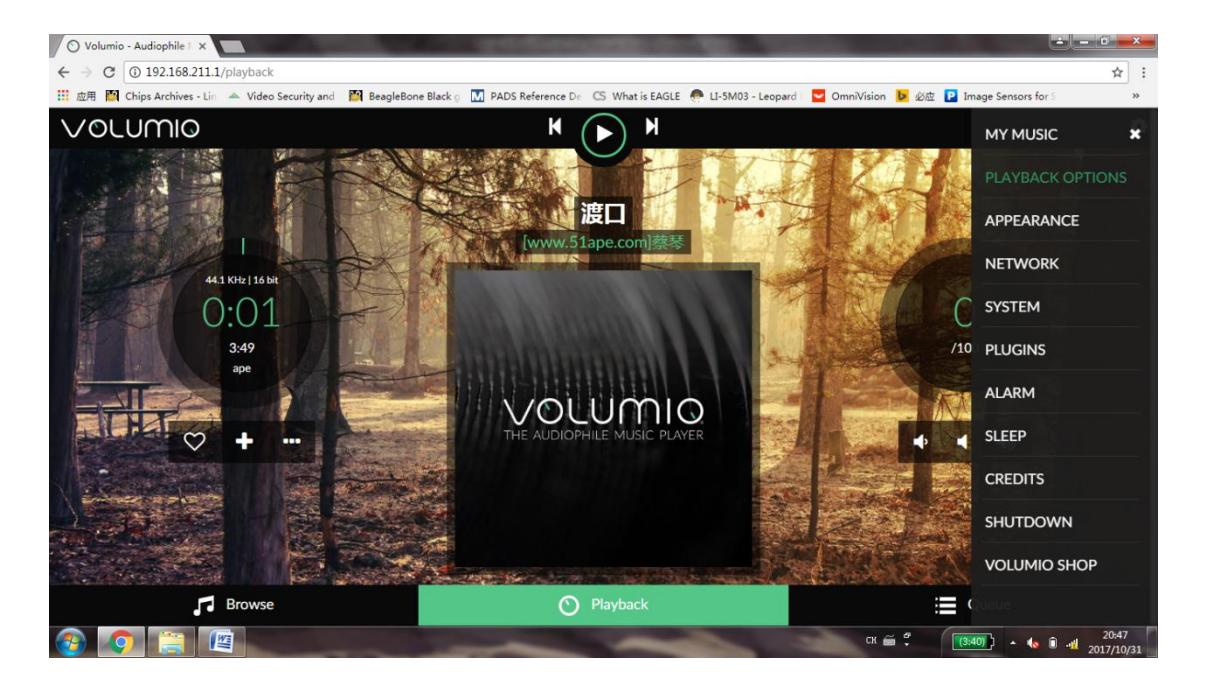

**RPI HIFI AMP HAT hardware setting.(Click PLAYBACK OPTIONS,Set as below picture)**

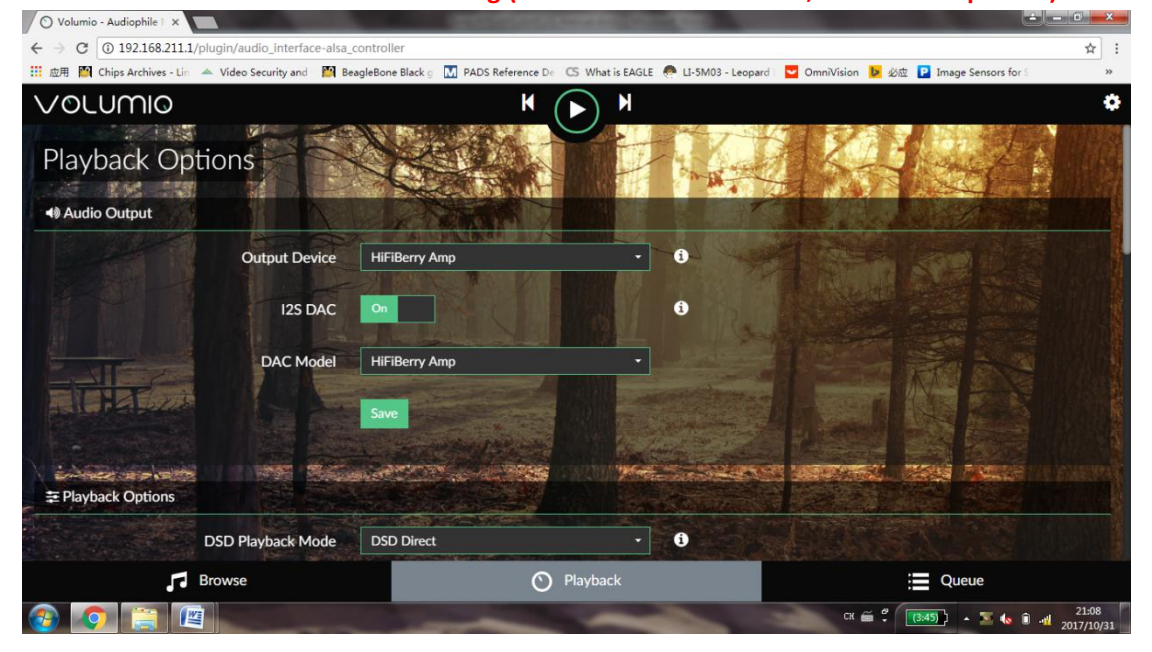

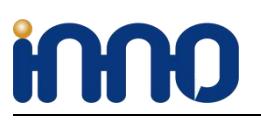

**We provide the coolest modules and design service for open source boards.**

**Music library select**:

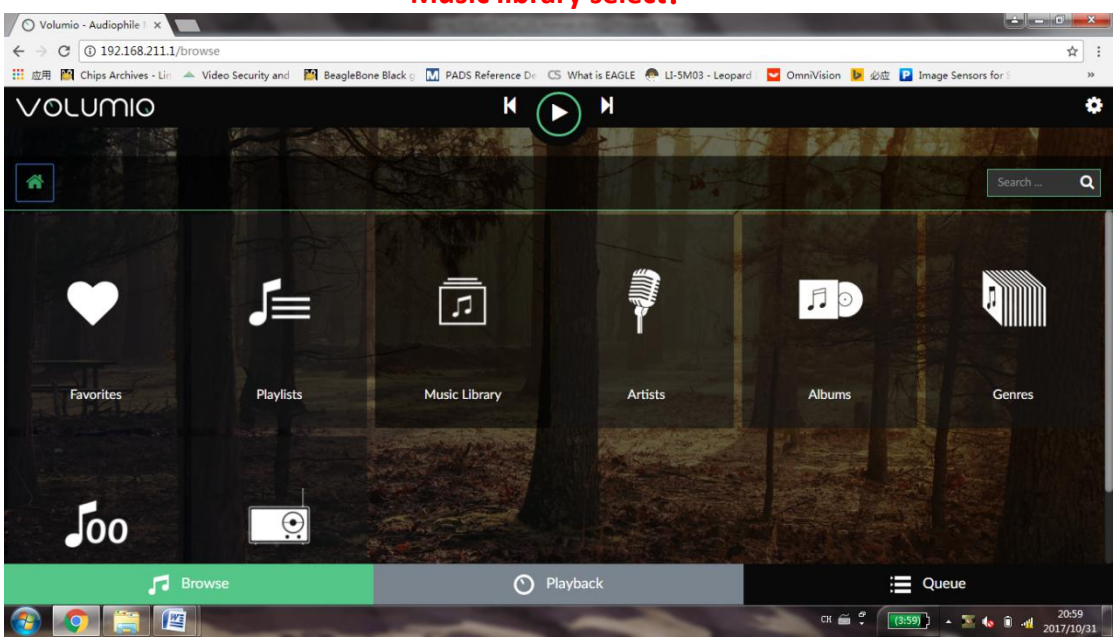

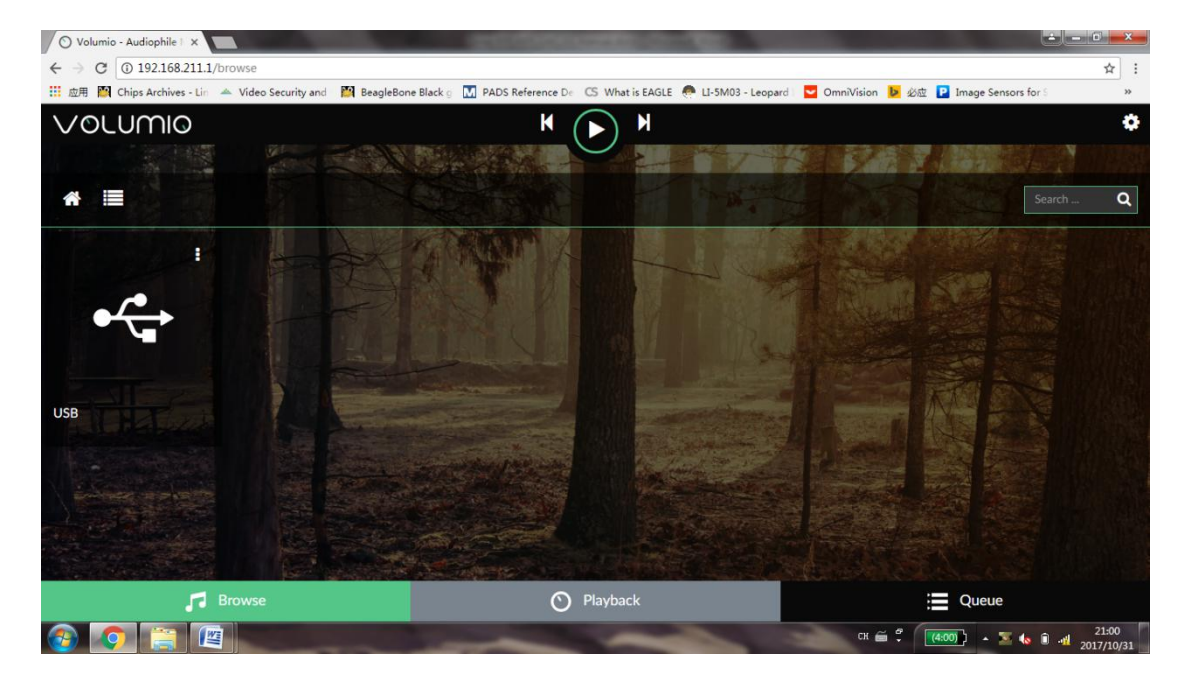

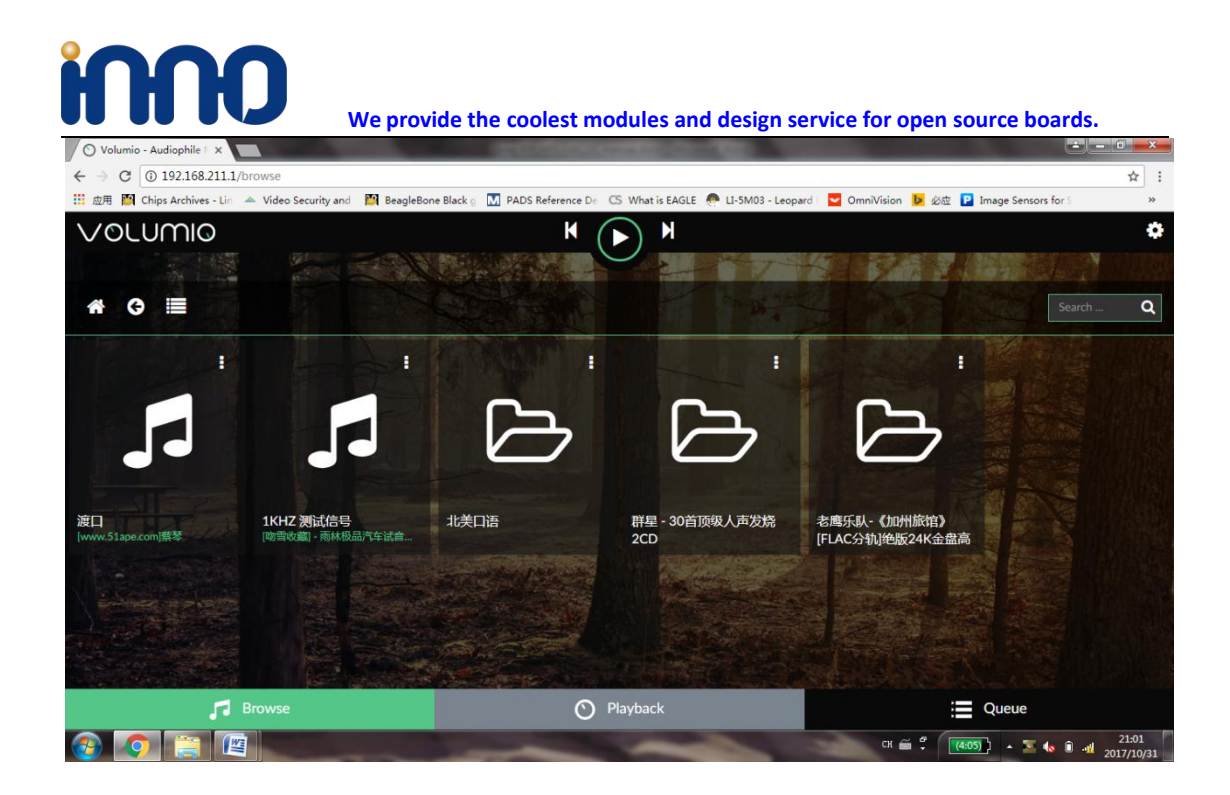

#### **4.2 Debian System**

- 1) Download debian system, burn into TF card。
- 2) Find and edit config.txt in FAT partition, enable IIS Audio Card。

Add the following code as follows in config.txt :

dtoverlay=hifiberry-amp

3) Install the music player:

#### sudo apt-get install qmmp

After the installation is,we can find the player under the menu bar

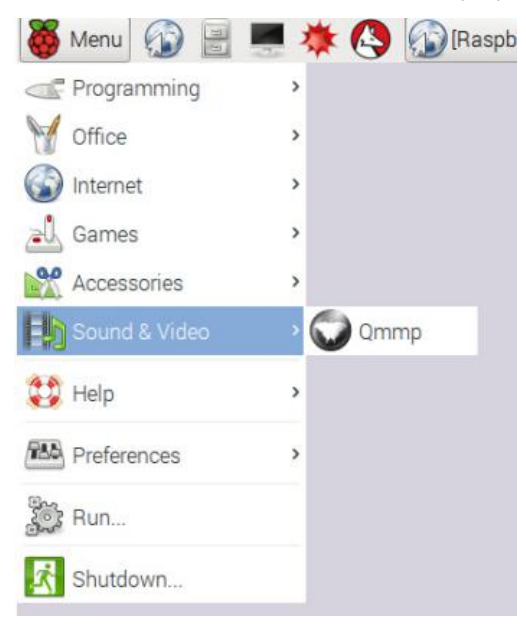

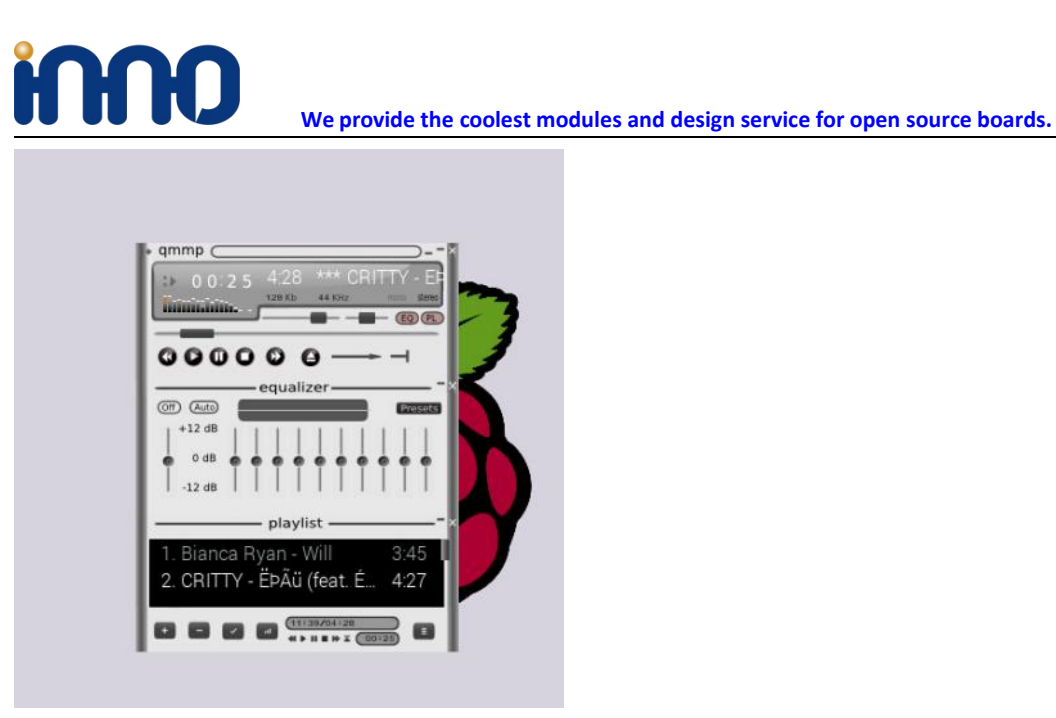

4) Set RPI AMP Module(hifiberry-amp) as default system Audio card in Preferences.

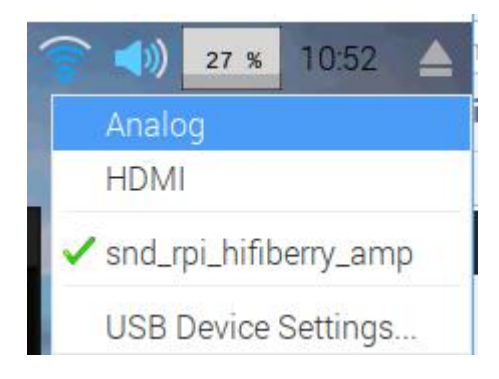

#### 4.3 Max2player

**1)Download Max2play from below link:**

<https://www.max2play.com/en/max2play-image/>

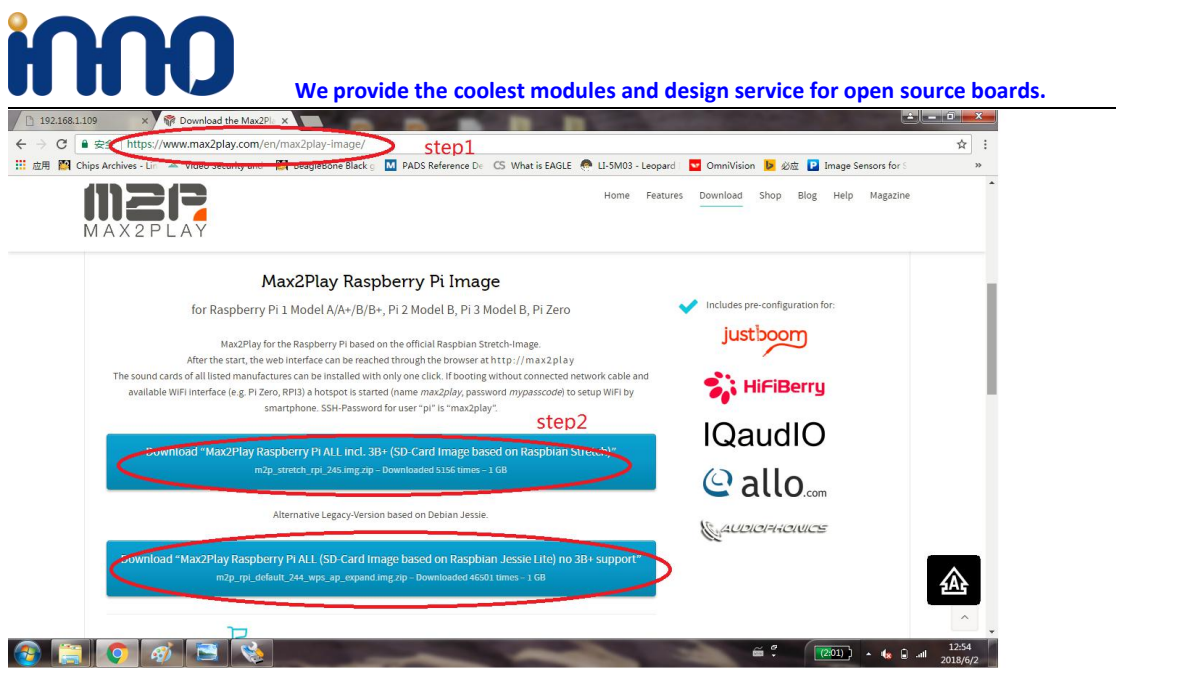

Choose the image file you want to use .

**2) Follow the start guide to setup the system image file to Raspberry pi**'**s TF card.**

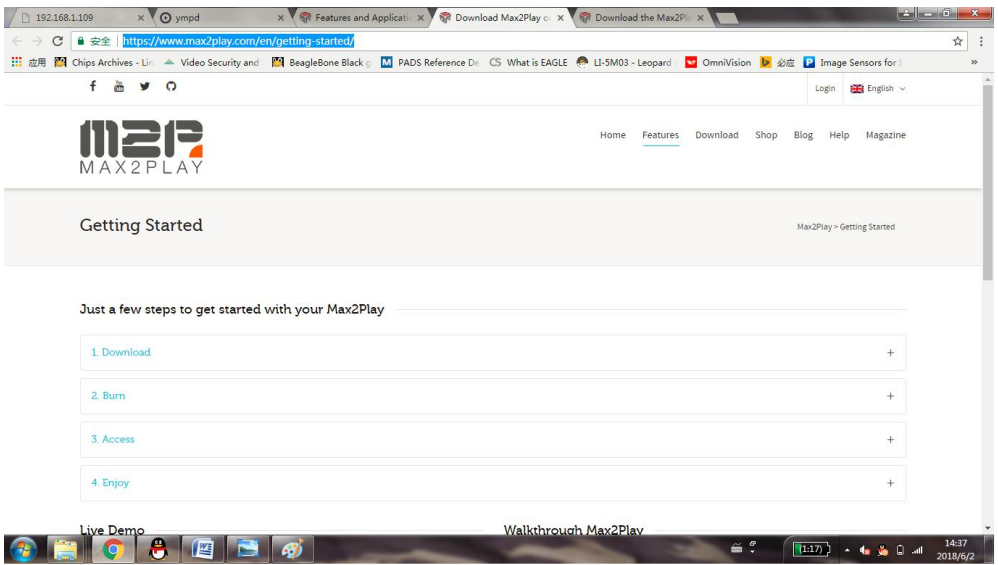

#### **3) Booting your Max2play system and configureyour audio card.**

a) Connect your RPI to router with Ethernet cable, find out the RPI 's IP address and Login with it.

Here my RPI's IP address is 192.168.1.109(you should to set it according to your network). b) Choose the Card option as HifiBerry.

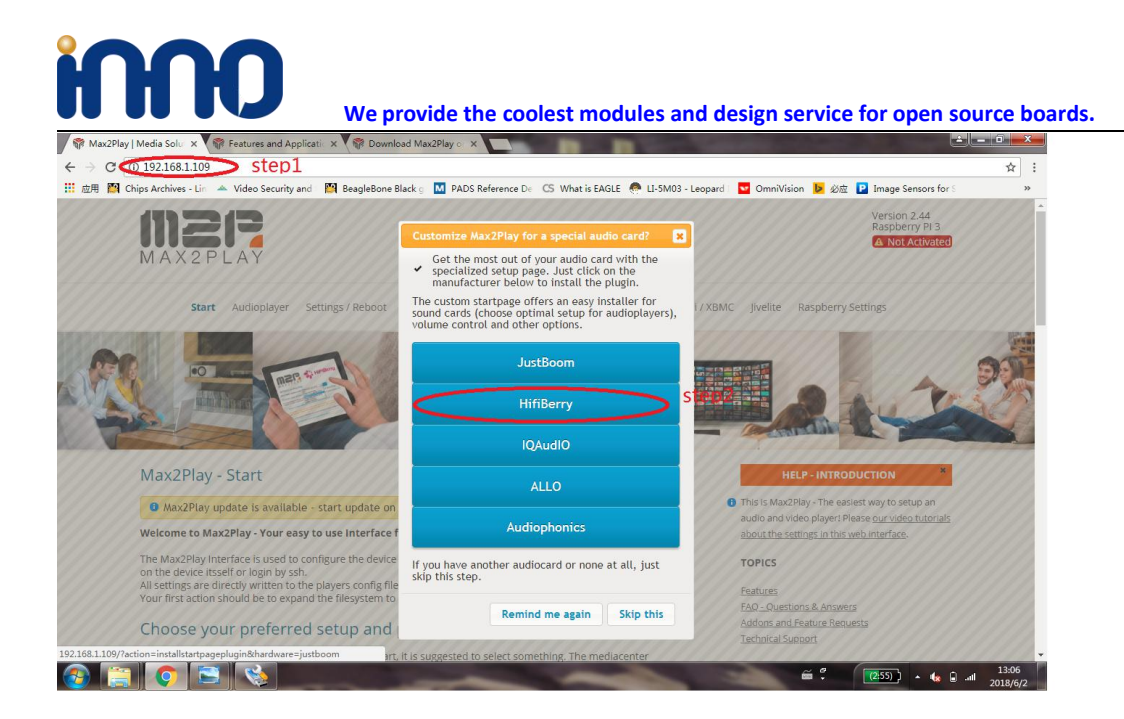

c) setup the audio card type as below, then save and reboot the system.<br>  $\sqrt{\Psi}$  Max2Play | Media Solu x  $\sqrt{\omega}$  med<br>  $\times \sqrt{\Psi}$  Explices and Applical: x  $\sqrt{\Psi}$  Download Max2Play e x

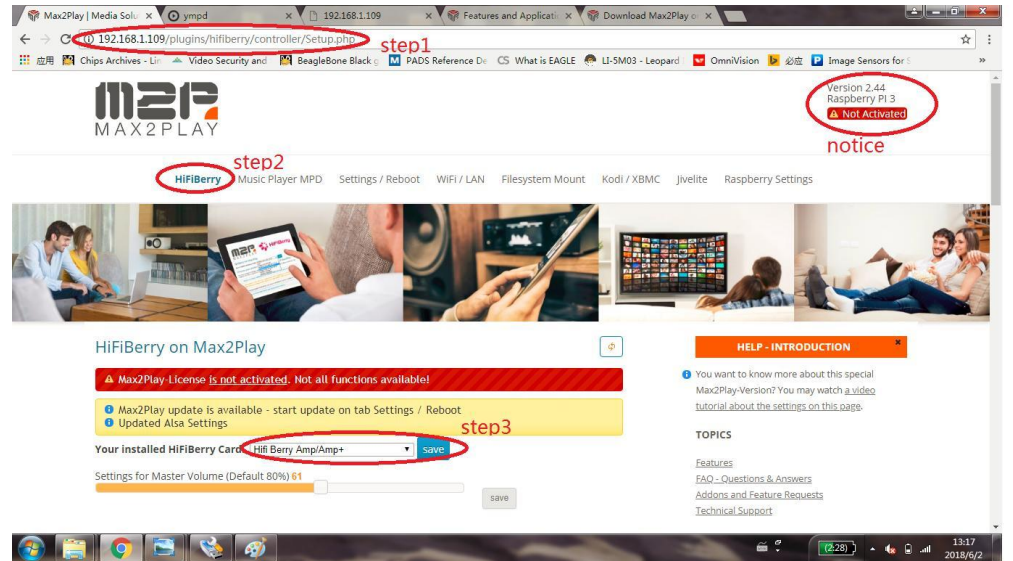

d) Setup your audio player.

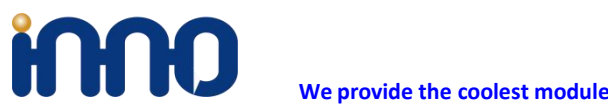

#### Choose your preferred setup and purpose of Max2Play

You may change all settings later, but for the first start, it is suggested to select something. The mediacenter<br>Kodi is available and preinstalled in every setup.

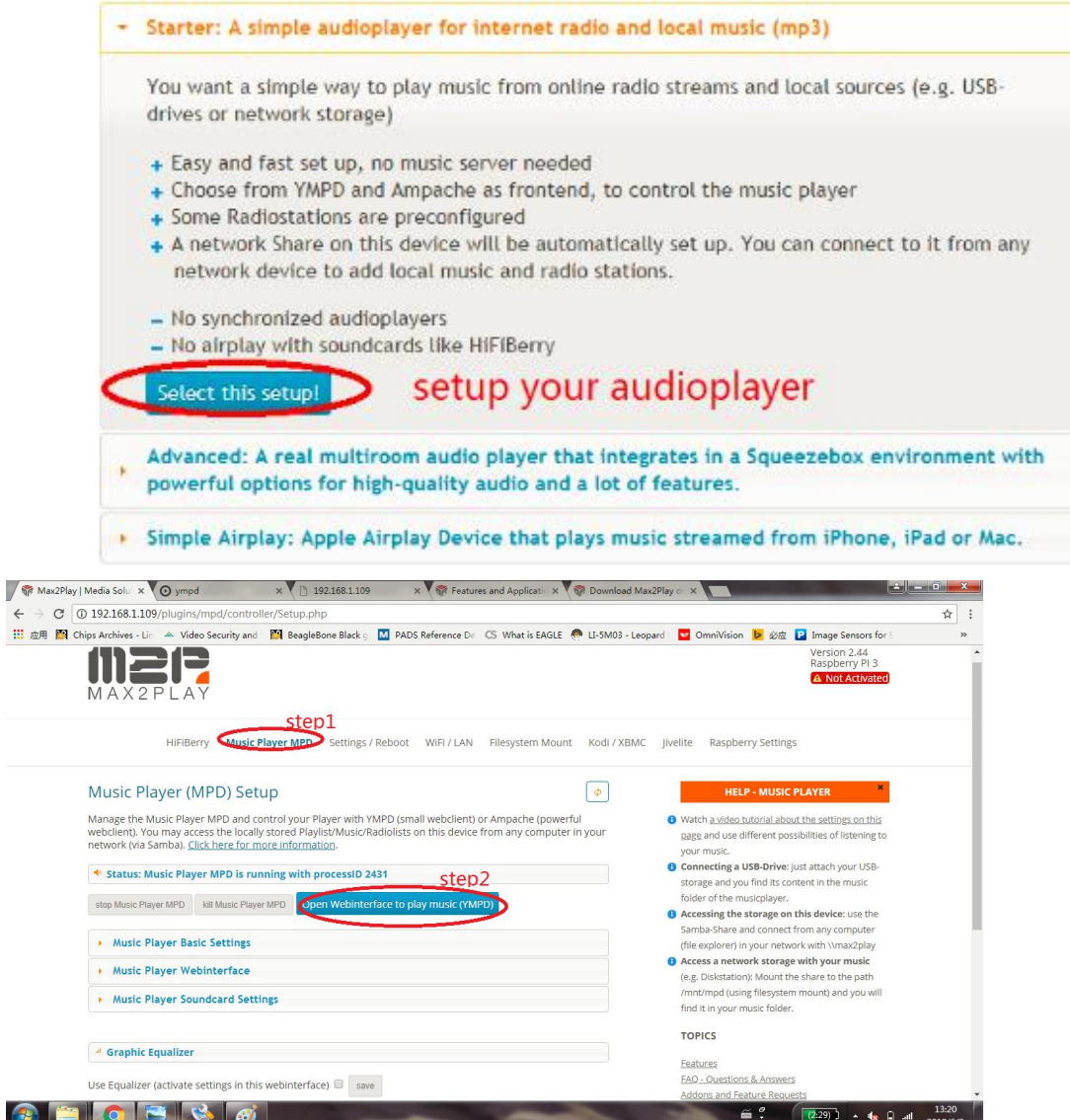

#### e) Add music

 $\bigcirc$ 

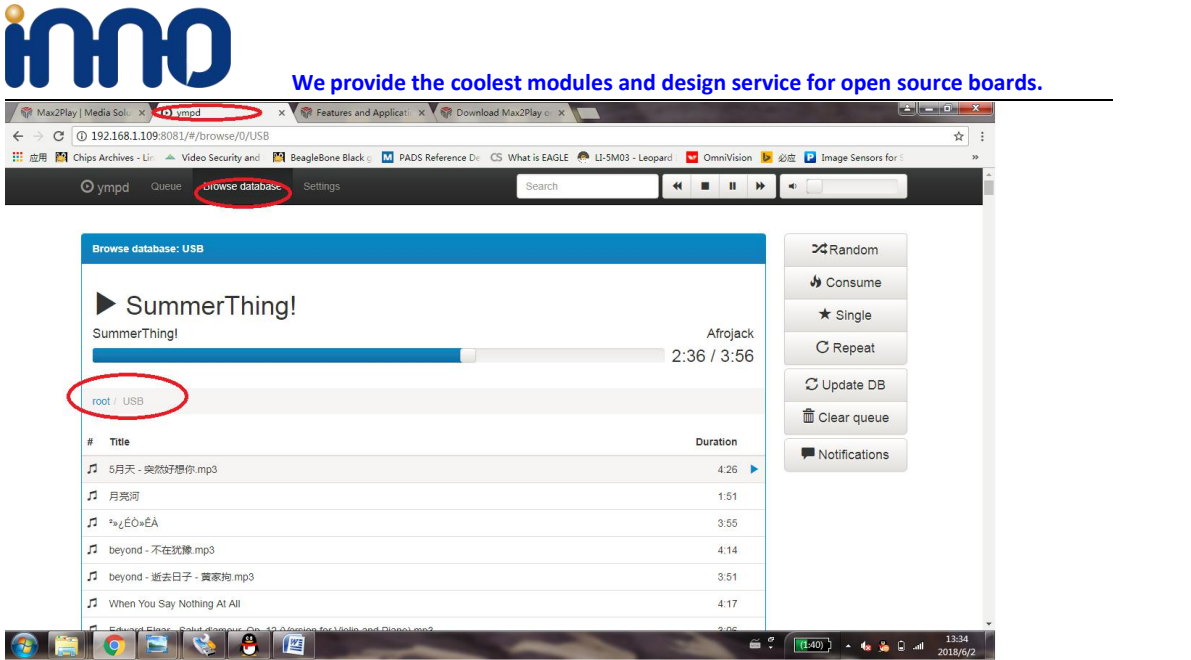

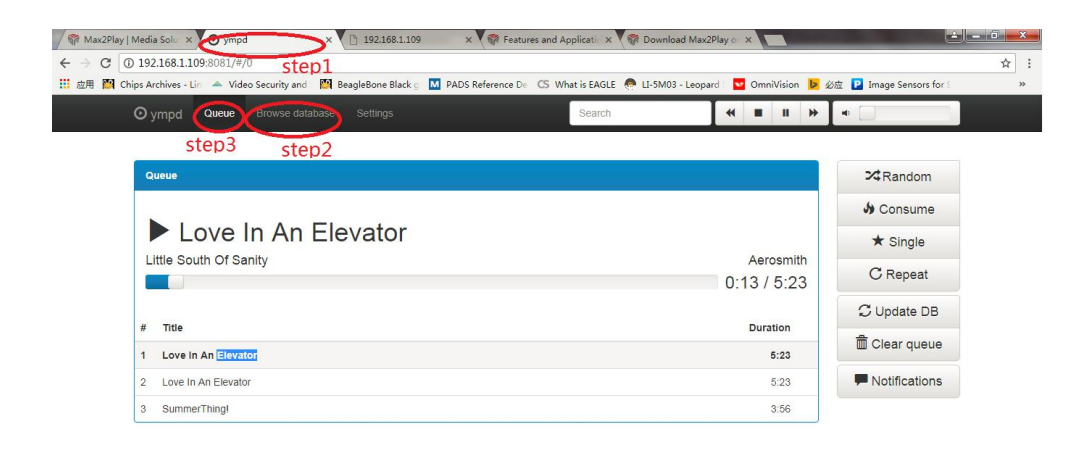

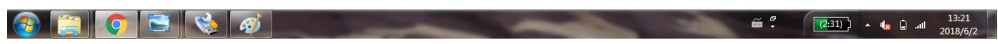

f) Enjoy.

Note:

By default Max2play License is not activated . not all functions available!

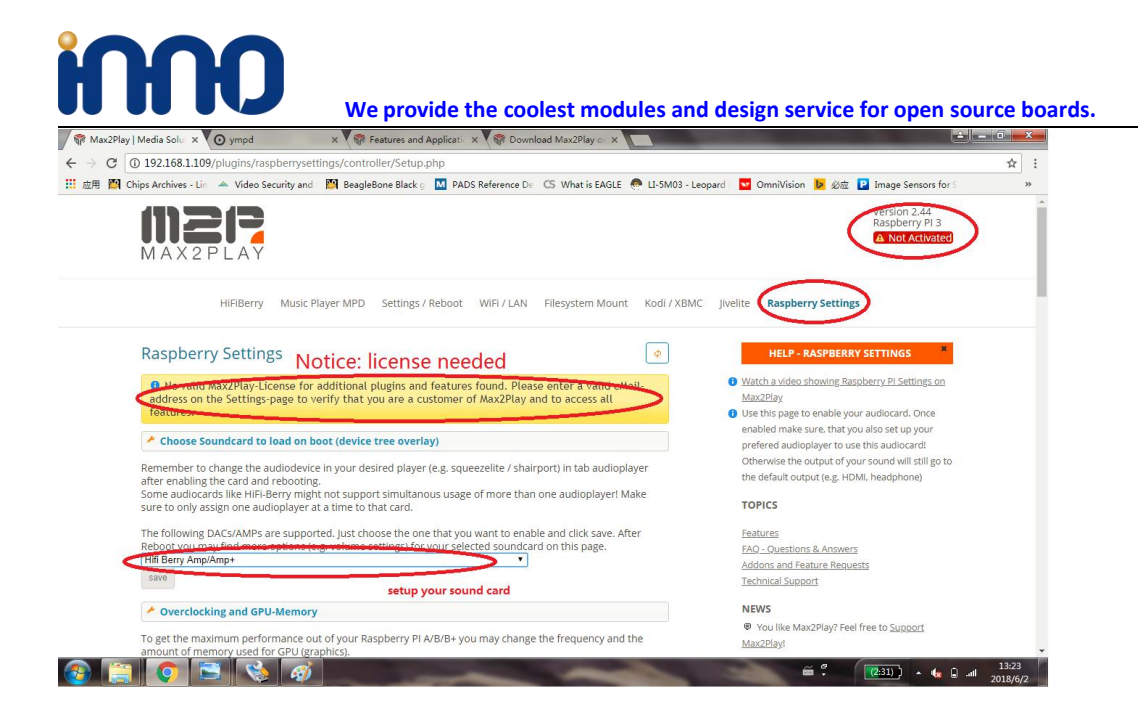

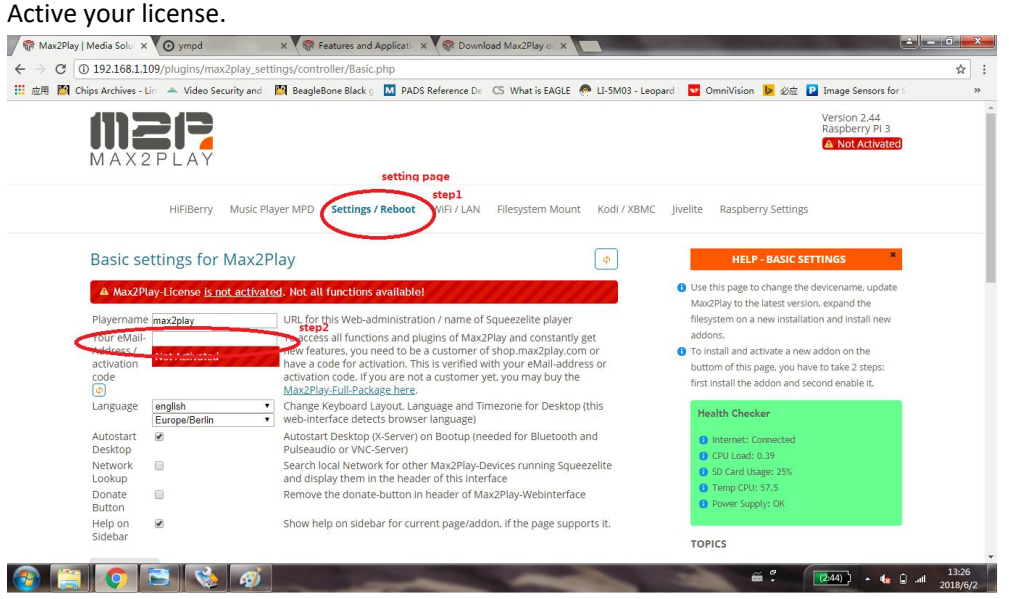